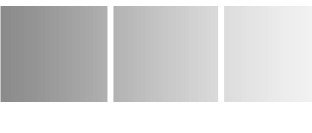

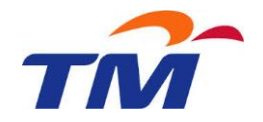

# **PENALTY ADVICE CREATION AND UPDATE**

#### **TABLE OF CONTENT**

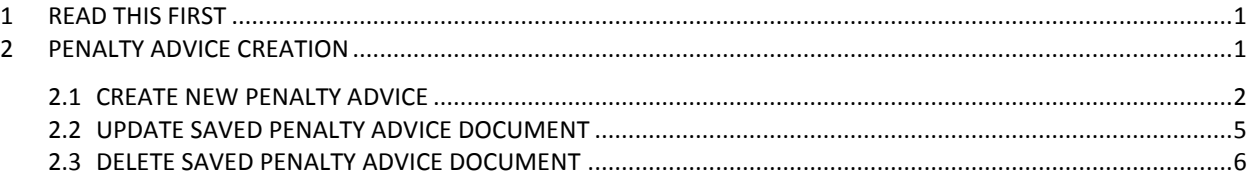

#### <span id="page-0-0"></span>**1 READ THIS FIRST**

- Select from dropdown list
	- $-$  Click on  $\boxed{\bullet}$
	- System will display dropdown list of authorize value
- Select for search help;
	- Click on  $\Box$  to view the list.
	- To select value; double click on the value or select value and click  $\sqrt{OK}$
- For fields with multiple selections allowed;
	- you can click on  $\Rightarrow$  to select multiple value

### <span id="page-0-1"></span>**2 PENALTY ADVICE CREATION**

In this module, user able to:

- Create Penalty Advice Document.
- Update SAVED Penalty Advice Document
- Delete SAVED Penalty Advice Document

#### **USER CLICKS ON**

User needs to click on **Penalty Advice Request** under category **Penalty Advice** in tree menu.

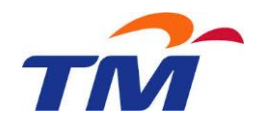

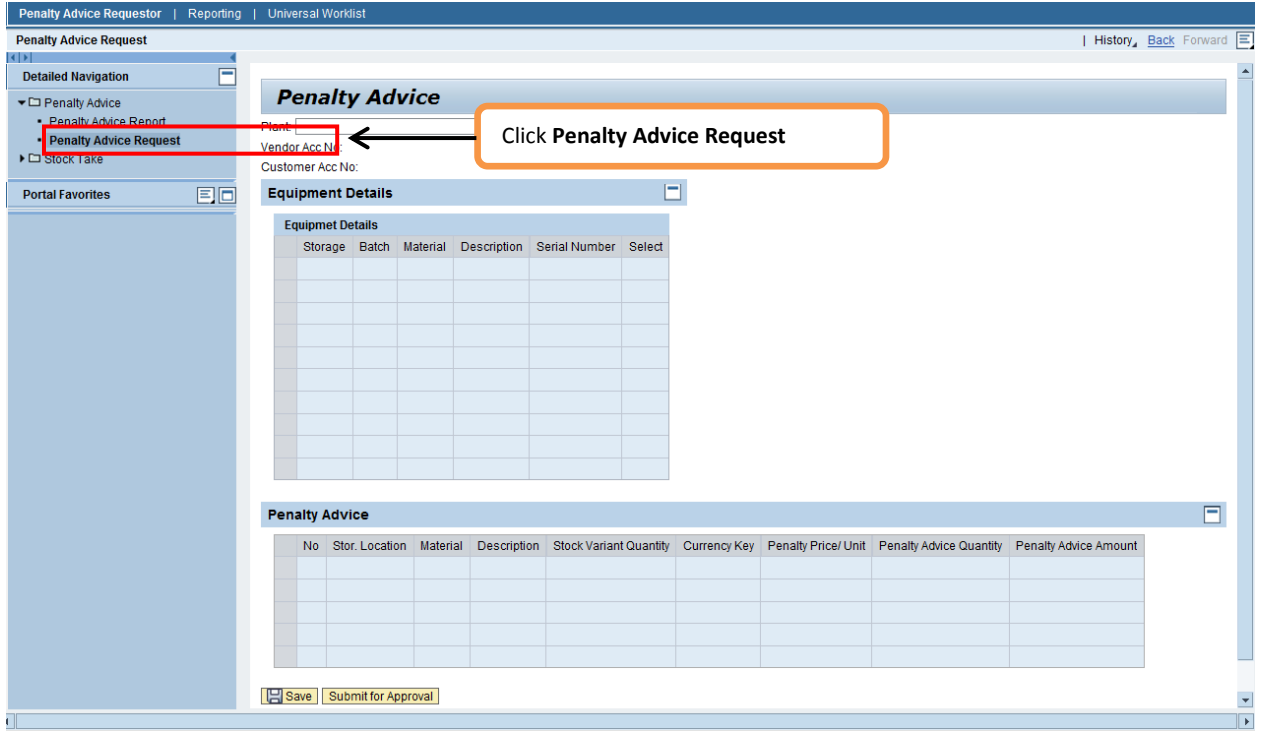

**Penalty Advice** will be open upon it.

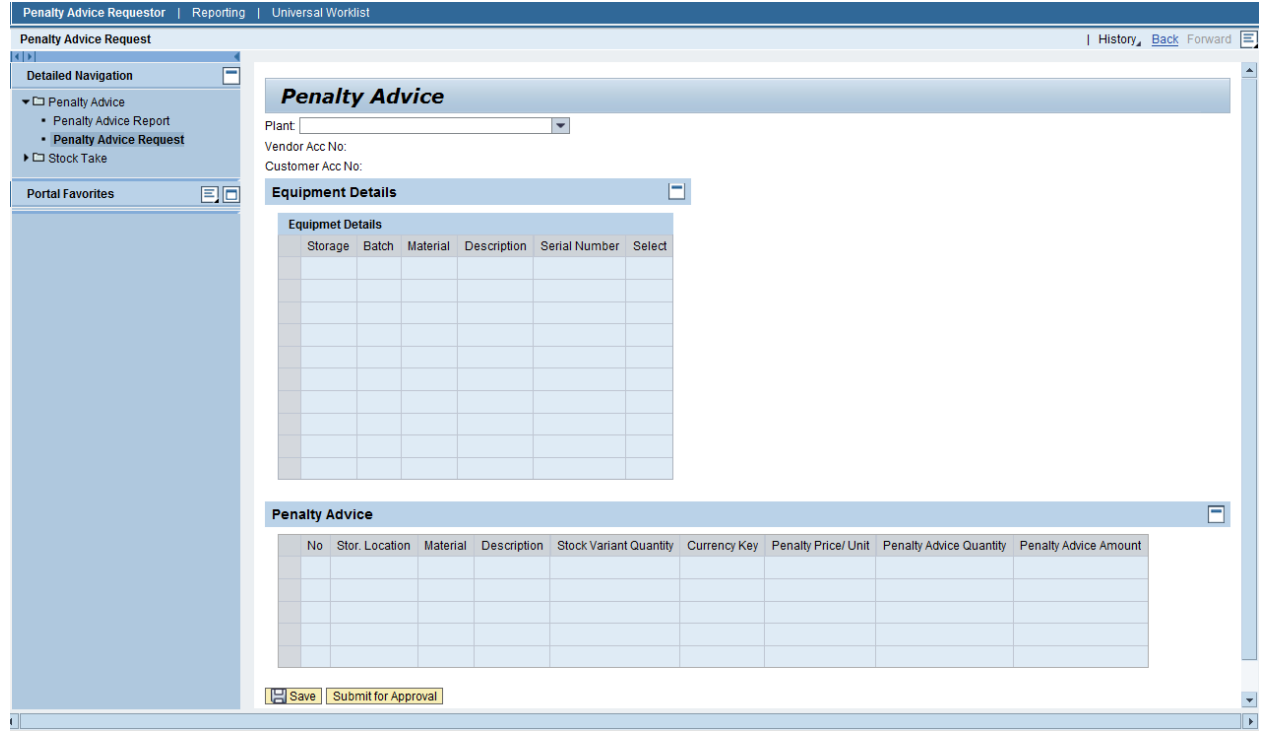

# <span id="page-1-0"></span>**2.1 CREATE NEW PENALTY ADVICE**

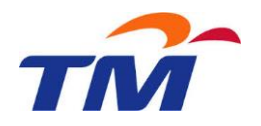

Follow the following steps:

- Select;
	- Plant
- System will display;
	- Vendor Account No
	- Customer Account NO
	- Serial No with equipment status 'BLOCK' (stock take variant-missing)

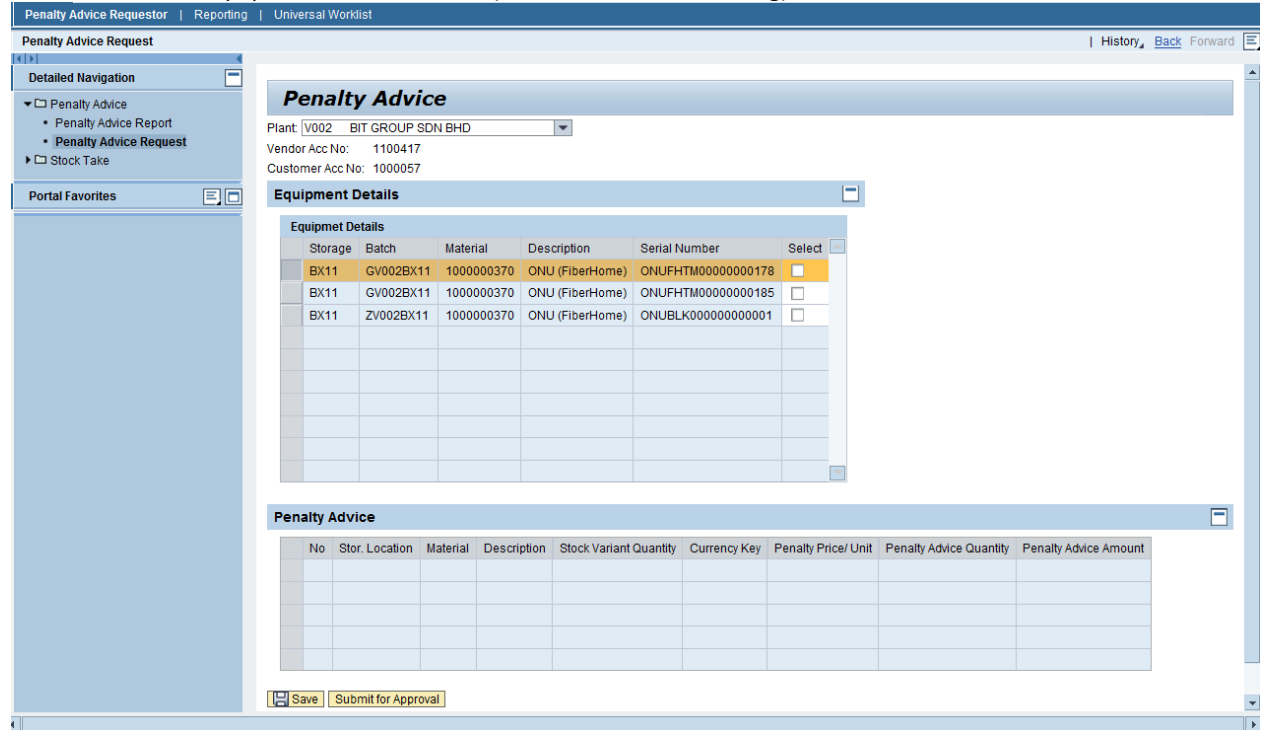

Select line item by ticking on *select* checkbox

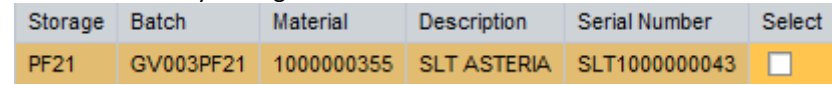

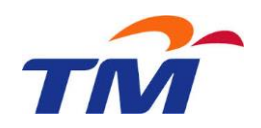

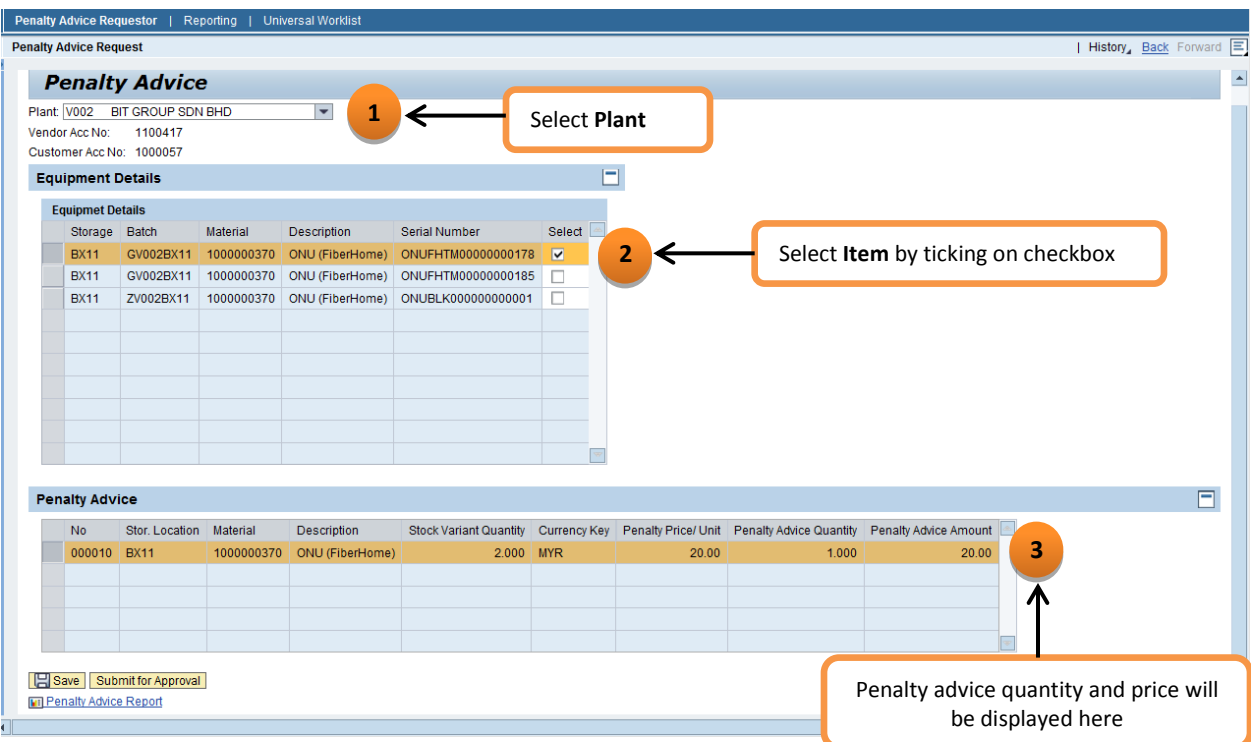

- User may opt to;
	- Submit Penalty Advice for approval
		- ⊕ Click Submit for Approval
		- $\oplus$  Notification that the document has been submitted will be prompted.

Document5000000028Submitted for Approval

- Save and hold the penalty advice (user need to revisit the document update & submit for approval/delete document)
	- **⊕** Click **B** Save
	- Notification with new document number will be prompted

Document 5000000024 Created

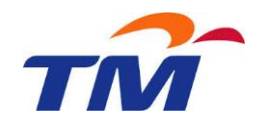

## <span id="page-4-0"></span>**2.2 UPDATE SAVED PENALTY ADVICE DOCUMENT**

Follow the following steps:

- Click **The Penalty Advice Report** to view the list of penalty advice
- Click on Penalty Number to open that particular document

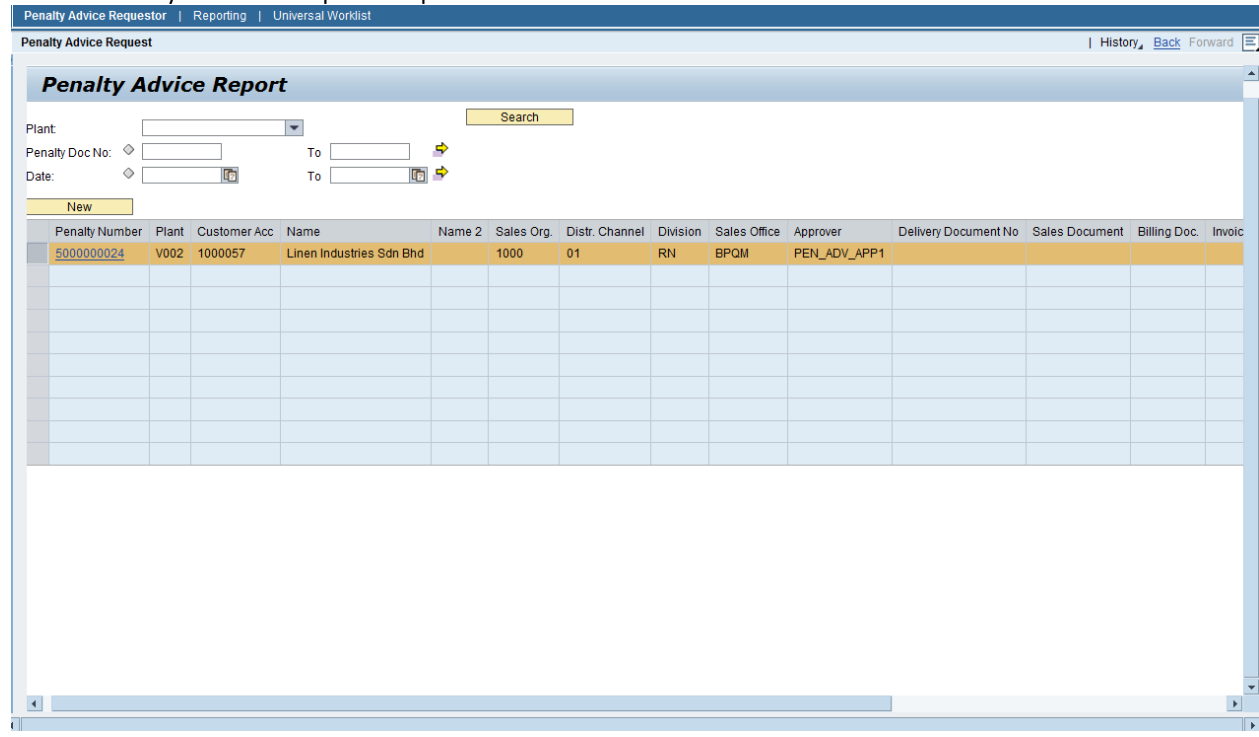

 $\bullet$  Click-to  $\bullet$  edit

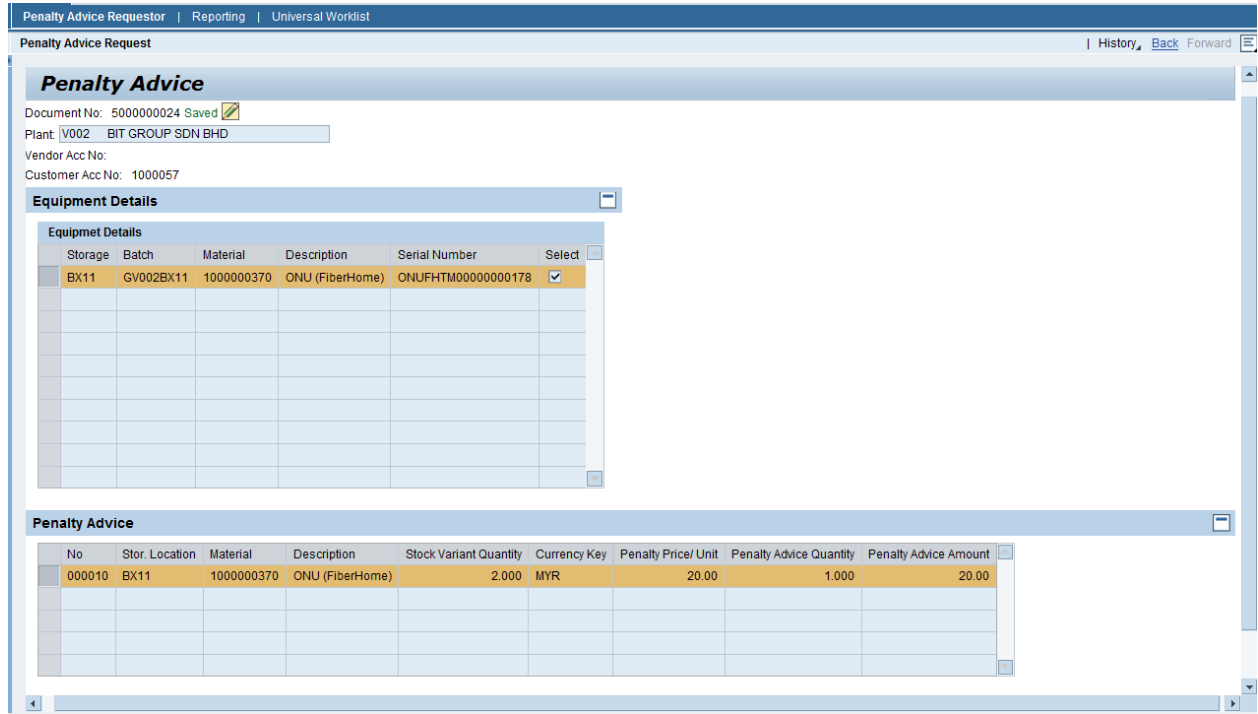

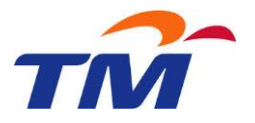

 Tick *select* checkbox to add new line item into penalty document or un-tick selected line item to remove from penalty document.

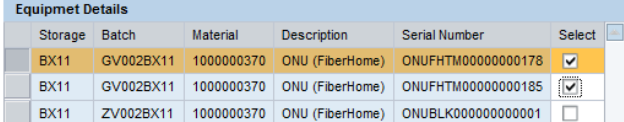

- User may opt to;
	- Submit Penalty Advice for approval
		- ⊕ Click Submit for Approval
		- $\oplus$  Notification that the document has been submitted will be prompted.

Document5000000028Submitted for Approval

- Save and hold the penalty advice (user need to revisit the document update & submit for approval/delete document)
	- **⊕** Click **El Save**
	- Notification with new document number will be prompted

Document 5000000024 Saved Successfully

#### <span id="page-5-0"></span>**2.3 DELETE SAVED PENALTY ADVICE DOCUMENT**

Follow the following steps:

- Click **THE Penalty Advice Report** to view the list of penalty advice
- Click on Penalty Number to open that particular document

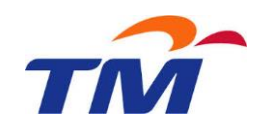

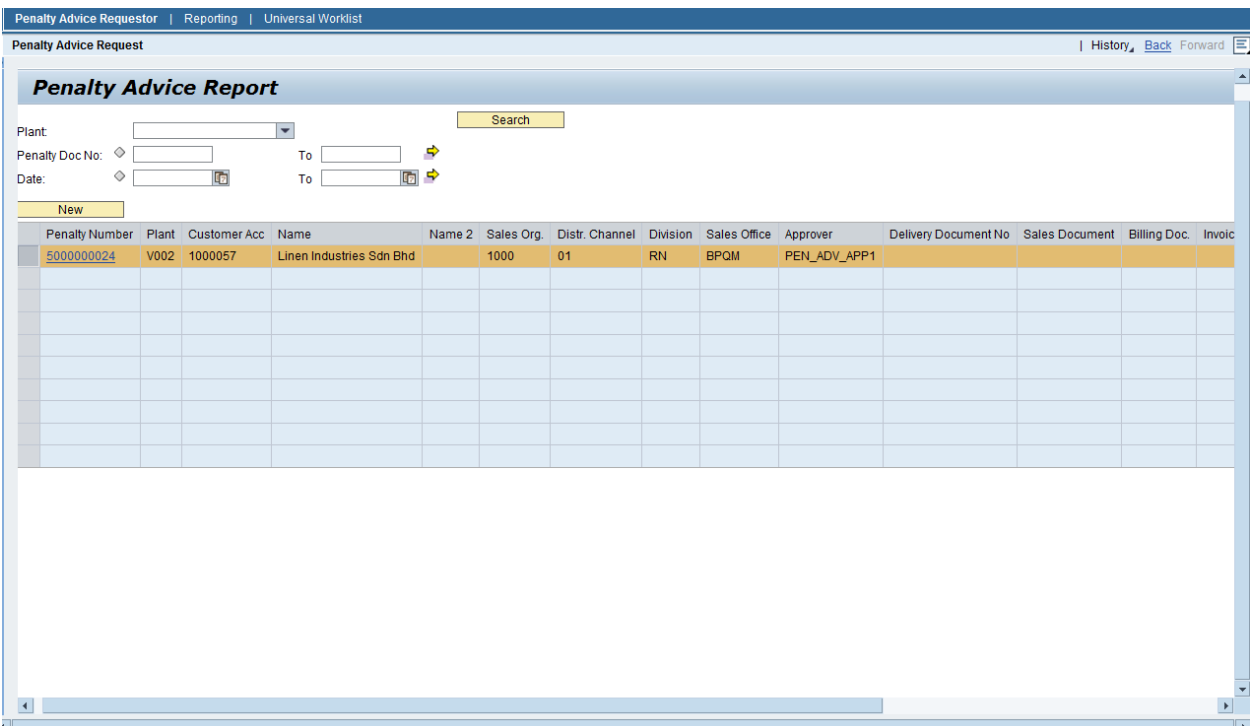

# $\bullet$  Click-to  $\bullet$  edit

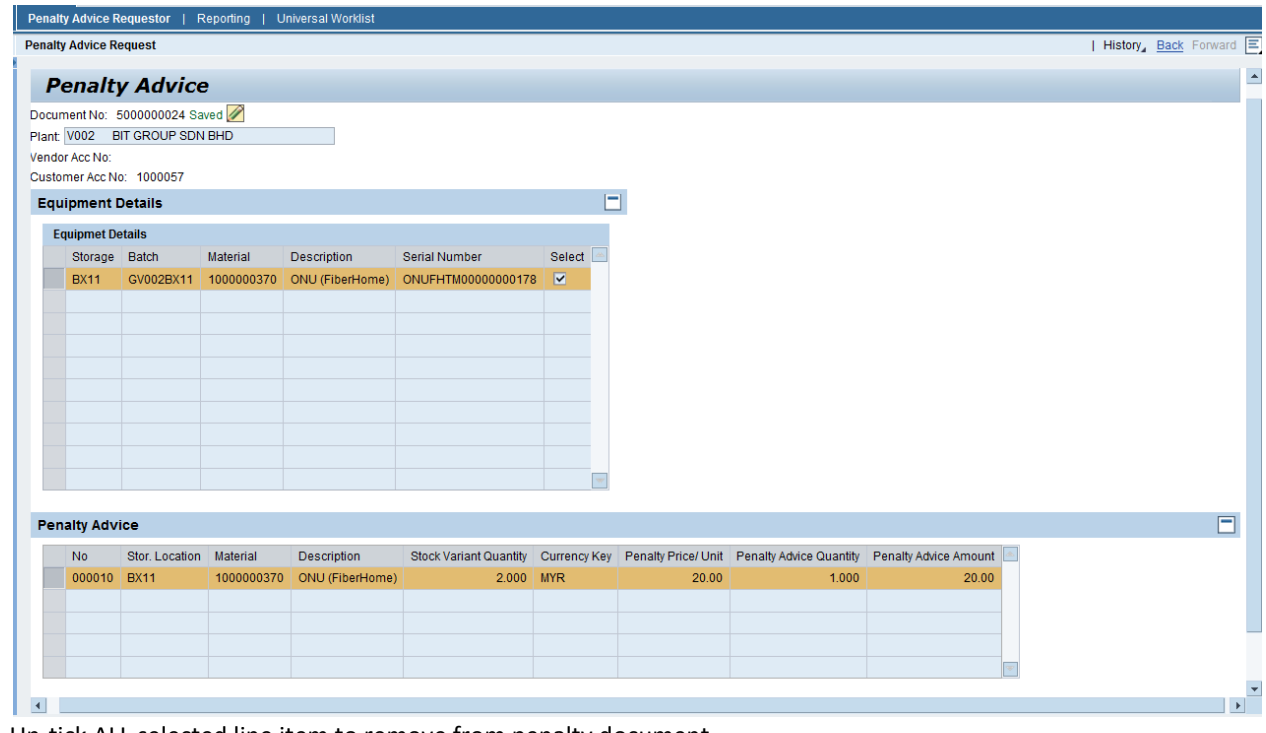

- Un-tick ALL selected line item to remove from penalty document.<br>■  $\frac{BX11}{BX11}$  2V002BX11 1000000370 ONU (FiberHome) ONUBLK0000000000001 □
- Penalty document will be considered as deleted if the previous line item(s) is un-ticked and no more additional item to the document.

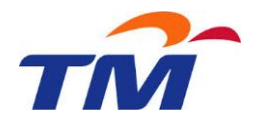

- ⊕ Click Bave
- $\oplus$  Notification that the document has been deleted will be prompted.

Document 5000000027 Deleted Sucessfully